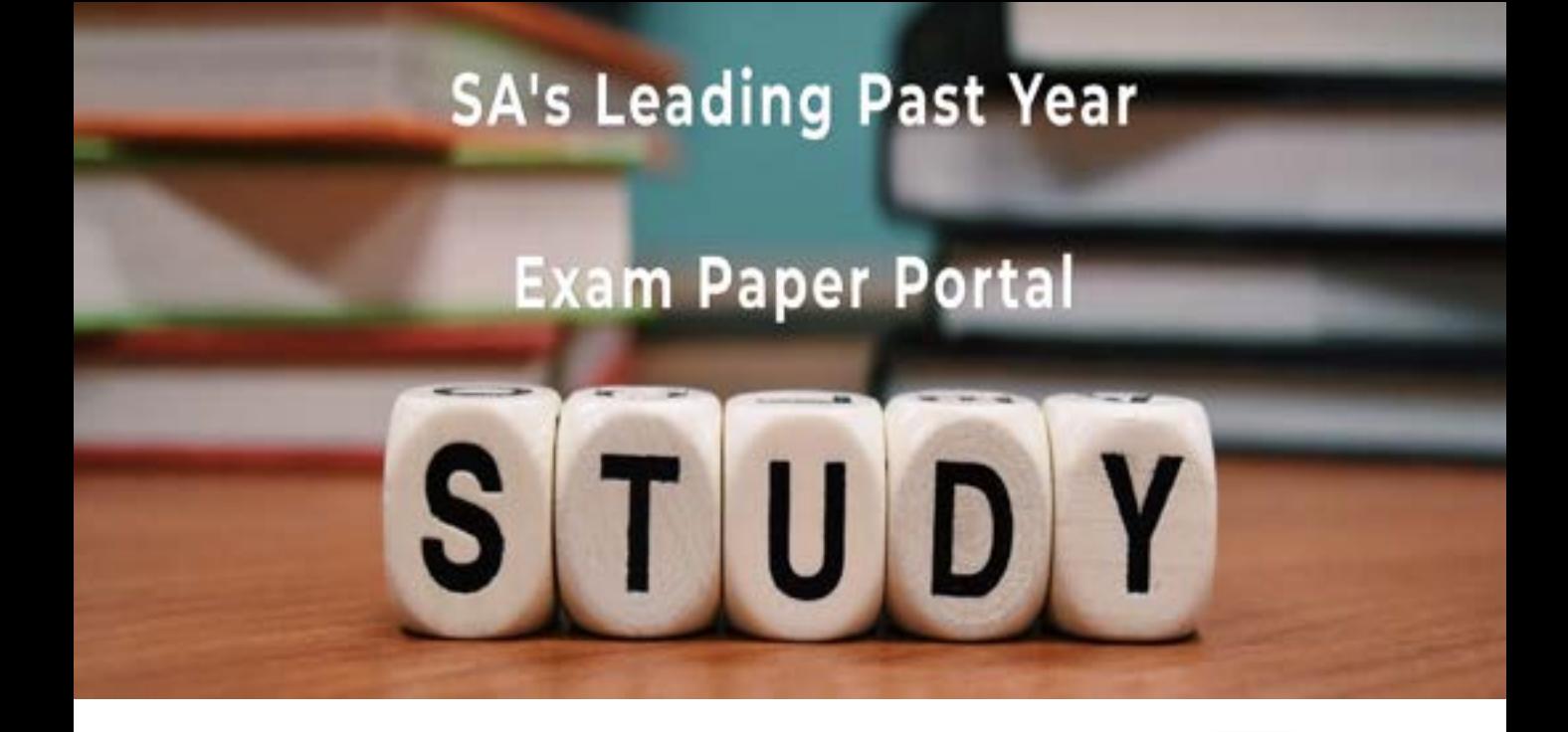

You have Downloaded, yet Another Great Resource to assist you with your Studies  $\odot$ 

Thank You for Supporting SA Exam Papers

Your Leading Past Year Exam Paper Resource Portal

Visit us @ www.saexampapers.co.za

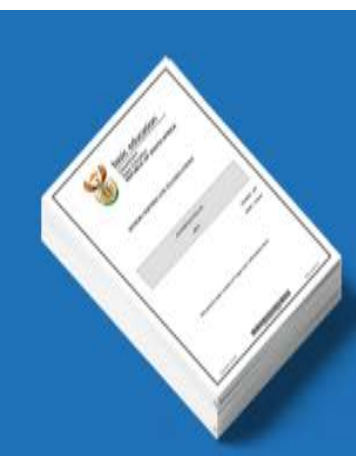

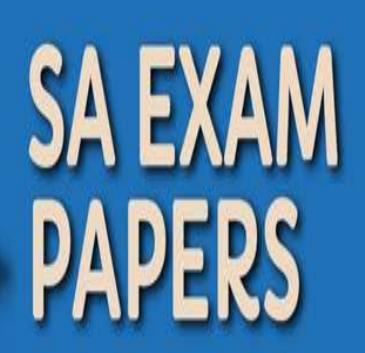

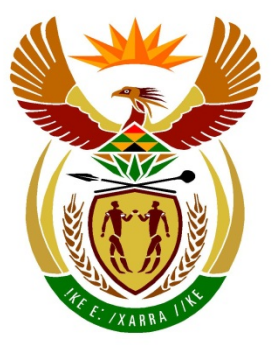

# basic education

Department: **Basic Education REPUBLIC OF SOUTH AFRICA** 

**NASIONALE SENIOR SERTIFIKAAT**

**GRAAD 12**

### **REKENAARTOEPASSINGSTEGNOLOGIE V1** n. 'n п í. П œ **NOVEMBER 2018** 'n п <u>. . . . . . . . . . . . . . . . .</u>

**PUNTE: 180**

**TYD: 3 uur**

**Hierdie vraestel bestaan uit 17 bladsye, 'n HTML-merkersblad, 'n toevoermasker-karakterblad en 'n aparte inligtingsblad.**

### **INSTRUKSIES EN INLIGTING**

- 1. As gevolg van die aard van hierdie praktiese eksamen is dit belangrik om daarop te let dat, selfs as jy die eksamen vroeg klaarmaak, jy NIE toegelaat sal word om die eksamenlokaal te verlaat voordat al die administratiewe funksies wat met die eksamen geassosieer word, gefinaliseer is NIE. Die normale reëls oor die verlating van die eksamenlokaal sal gedurende die eksamen geld.
- 2. As jy op die netwerk werk, of as die datalêers vooraf gelaai is, moet jy die instruksies volg wat deur die toesighouer/onderwyser gegee word. Anders sal die toesighouer 'n CD/DVD/flitsskyf ('flash drive') met al die lêers wat vir die eksamen benodig word, aan jou gee. Indien 'n CD/DVD/flitsskyf ('flash drive') aan jou uitgereik is, moet jy jou sentrumnommer en eksamennommer op die CD/DVD/flitsskyf ('flash drive') skryf.
- 3. Aan die einde van die eksamen moet jy die gegewe CD/DVD/flitsskyf ('flash drive') inlewer met AL jou antwoordlêers daarop gestoor, OF jy moet seker maak dat AL die antwoordlêers op die netwerk/rekenaar gestoor is, soos wat deur die toesighouer/onderwyser aan jou verduidelik is.
- 4. Maak absoluut seker dat AL die lêers gelees kan word. MOENIE onnodige lêers/lêergidse stoor NIE en **MOENIE duplikaat-antwoordlêers/-lêergidse inlewer NIE. MOENIE enige oorspronklike lêers verwyder waarop jy nie gewerk het NIE.**
- 5. Die inligtingsblad wat saam met die vraestel verskaf word, **MOET NA AFLOOP VAN DIE DRIE-UUR-EKSAMENSESSIE VOLTOOI WORD** en aan die toesighouer oorhandig word.
- 6. 'n Kopie van die meesterlêers ('master files') sal by die toesighouer beskikbaar wees. Indien daar enige probleme met 'n lêer is, mag jy die toesighouer vir 'n ander kopie vra.
- 7. Hierdie vraestel bestaan uit SEWE vrae. Beantwoord AL die vrae.
- 8. Lees deur elke vraag voordat jy dit beantwoord of die probleem oplos. MOENIE meer doen as wat die vraag vereis NIE.
- 9. Maak seker dat jy elke dokument stoor deur die lêernaam wat in die vraestel gegee word, te gebruik. Stoor jou werk gereeld as 'n voorsorgmaatreël teen moontlike kragonderbrekings.
- 10. Jy mag GEEN hulpbronmateriaal gebruik NIE.
- 11. Akkuraatheid sal in berekening gebring word, bv. indien 'n vraag vereis dat die antwoord in sel F3 in 'n sigblad moet wees, en jy voer die antwoord in sel G4 in, sal dit NIE nagesien word NIE.
- 12. Maak seker dat die streeksinstellings ('regional settings') op Suid-Afrika ingestel is en dat datum- en tydinstellings, nommerinstellings en geldeenheidinstellings korrek ingestel is.
- 13. Vir alle woordverwerkingsvrae moet jy die taal op 'English (South Africa)' stel. Neem aan dat die papiergrootte A4 Portret ('Portrait') is, tensy anders aangedui. Gebruik sentimeter as maateenheid.
- 14. Gebruik formules en/of funksies vir ALLE sigbladberekeninge. Gebruik absolute selverwysings slegs waar nodig om seker te maak dat formules korrek is wanneer jy dit na ander selle in 'n sigblad kopieer.
	- **LET WEL:** Alle formules en/of funksies moet só ingevoeg word dat die korrekte resultate steeds verkry sal word, selfs al verander die bestaande data.
- 15. Jy mag NIE 'n woordverwerkingsprogram soos Word gebruik om die HTML-vraag te beantwoord NIE.
- 16. Die eksamenlêergids/CD/DVD/flitsskyf ('flash drive) wat jy saam met hierdie vraestel ontvang, bevat die lêers wat hieronder aangedui word. Maak seker dat jy AL die lêers het voordat jy met hierdie eksamen begin.

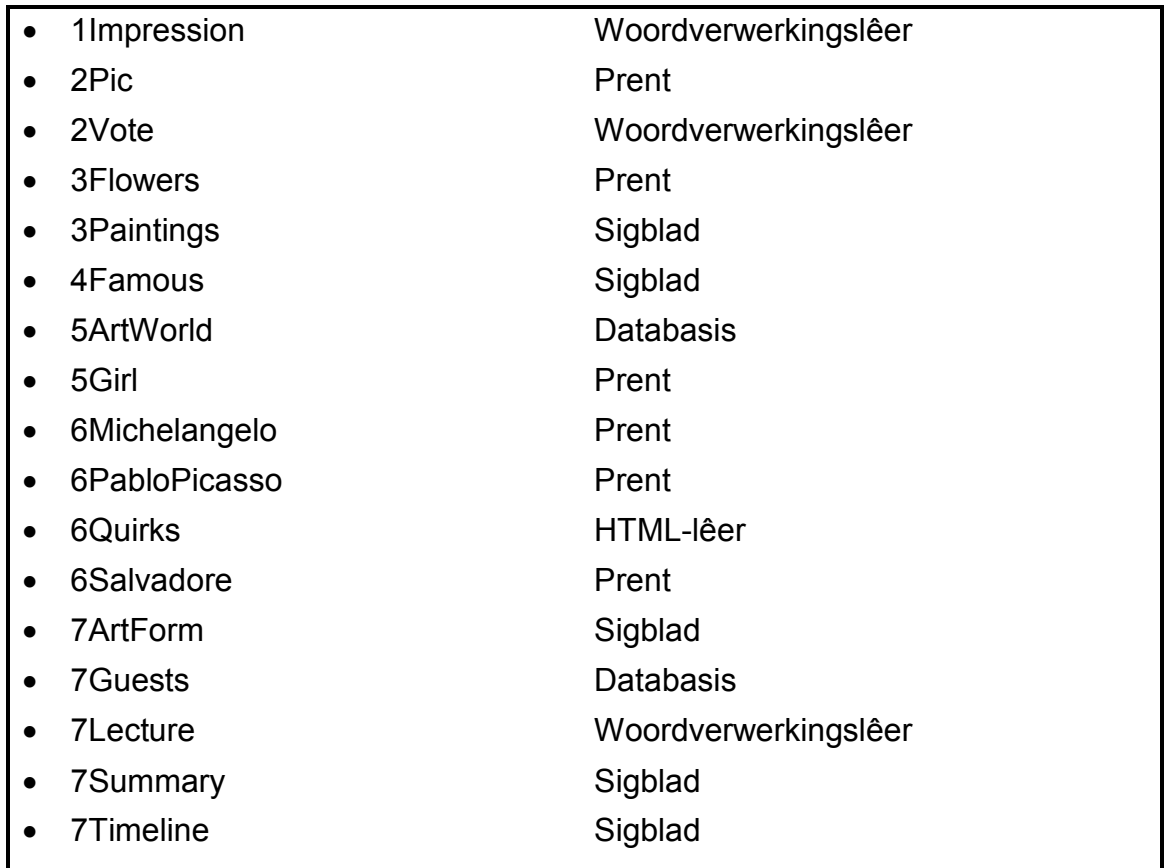

### **SCENARIO**

Impressionisme is 'n kunsbeweging wat fokus op die gebruik van lewendige kleure. Impressioniste het dikwels in die buitelug geskilder om 'n sekere kleur en lig vas te vang.

Jy moet help om sommige dokumente oor Impressionisme te finaliseer.

### **VRAAG 1: WOORDVERWERKING**

Maak die **1Impression**-woordverwerkingsdokument, wat inligting oor Impressionisme bevat, oop en voeg jou eksamennommer in die bladsyboskrif ('header') of bladsyonderskif ('footer') in.

- 1.1 Verander die font van die opskrif 'Welcome to Impressionism' na Wide Latin. (1)
- 1.2 Vind die paragraaf onder die opskrif 'What is Impressionism' en doen die volgende:
	- 1.2.1 Justeer ('Justify') die paragraaf. (1)
	- 1.2.2 Stel die paragraafspasiëring ('paragraph spacing') sodat daar geen spasie na ('after') die paragraaf verskyn nie. (2)
- 1.3 Voeg 'n boekmerk ('bookmark') by die teks 'history' wat in die paragraaf onder die subopskrif 'Impressionist Art Roots' gevind word.

Noem die boekmerk 'Monet'. (2)

1.4 Vind die teks wat met 'Impression …' begin en met '… scene.' eindig en formateer die teks soos hieronder getoon.

 $1.11 + 1.12 + 1.12 + 1.12 + 1.12 + 1.12 + 1.14 + 1.16 + 1.16$ 

*Impression – I was certain of it. I was just telling myself that, since I was impressed, there had to be some impression in it ... and what freedom, what ease of workmanship! Wallpaper in its embryonic state is more finished than that scene.* (2)

- 1.5 Formateer die SmartArt soos hieronder getoon.
	- Voeg nog 'n kunsvorm, 'Futurism', in.
	- Voeg 'Analytical' as 'n sub-kunsvorm vir 'Cubism' in.
	- Rangskik die verskillende kunsvorme om te vertoon in die volgorde hieronder getoon.
	- Pas enige kleurvolle variasie ('colourful variation') op die vorme toe.

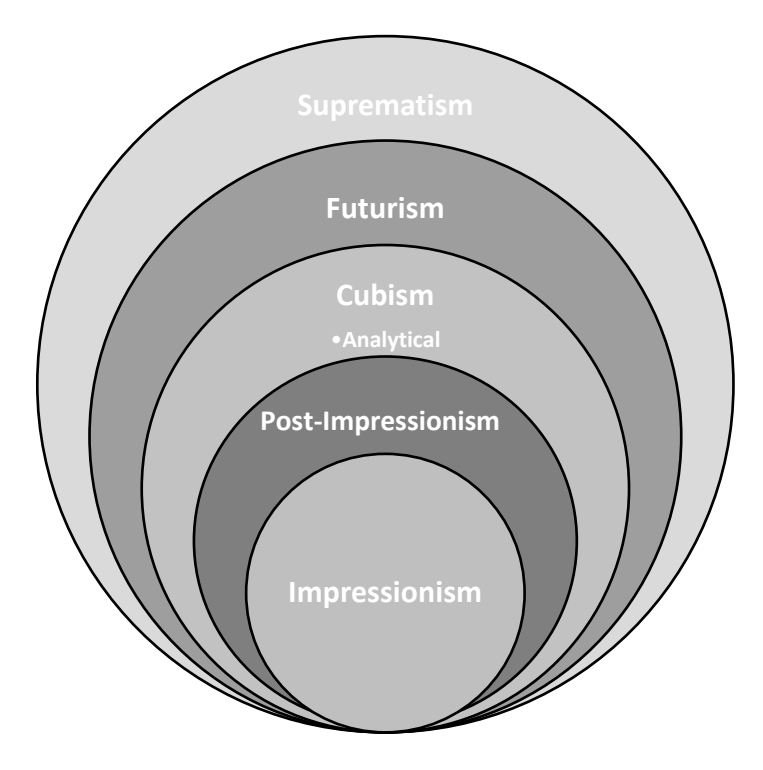

- 1.6 Vervang alle verskynings van die teks 'colours' met 'n rooigekleurde simbool,  $\Re$ (Wingdings-karakterkode 122). (4)
- 1.7 Verander die 'Artistic'-styl soos volg:
	- Verander die font na verkleinde hoofletters ('small caps').
	- Stel die breedte ('width') van die raam ('border') na 3 pt.
	- Dateer al die verskynings van die styl op. (3)

(4)

- 1.8 Twee prente verskyn onder die subopskrif 'Themes of Impressionism'. Verander die prente sodat dit soos hieronder vertoon.
	- Verstel die grootte van die tweede prent sodat dit dieselfde grootte as die eerste prent is.
	- Plaas die twee prente langs mekaar, soos hieronder getoon.
	- Voeg 'n byskrif ('caption') 'A Meadow in Springtime' by die tweede prent en maak seker dat die byskrif se posisie dieselfde as dié van die eerste prent is.

*Figure 1: Le Pont de L'Europe*

*Figure 2: A Meadow in Springtime*

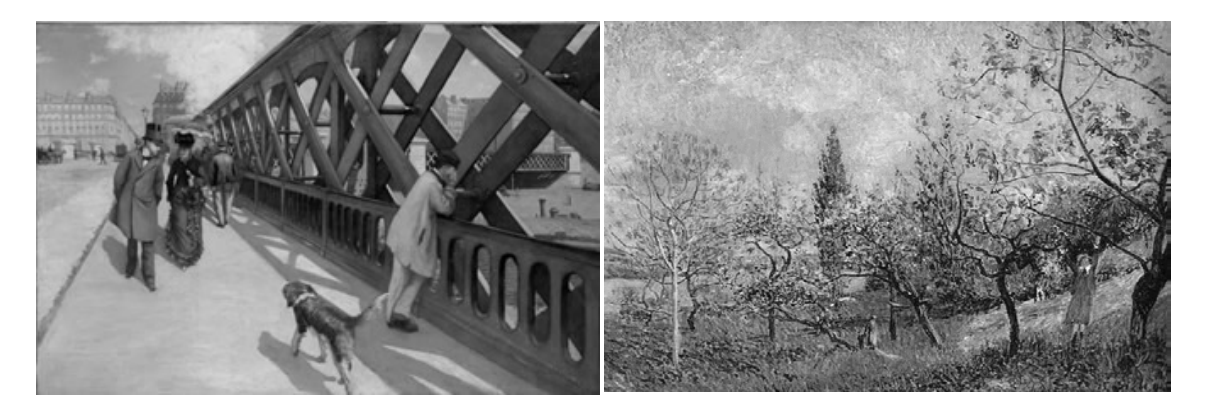

(6)

- 1.9 Vind die teks wat met 'The Painting of Modern Life' begin en met '… the blue sky,' eindig en doen die volgende:
	- Verander die oriëntering ('orientation') van die geselekteerde teks na Landskap ('Landscape'). Die res van die dokument moet in Portret ('Portrait') bly.
	- Plaas die teks in twee kolomme.
	- Gebruik 'n woordverwerkingseienskap om seker te maak dat die opskrif 'En Plein Air – The Passing Moment' altyd aan die begin van die tweede kolom sal verskyn. (4)
- 1.10 Vind die teks wat met 'Composition and Content' begin en met '… up to Cubism.' eindig en voeg bladsynommers by in die bladsyonderskrif ('footer') van SLEGS die bladsye van die geselekteerde teks in die formaat a, b, c, ens. (5)
- 1.11 Voeg 'n outomatiese figuurtabel ('table of figures') onder die teks 'Table of Figures' in. (1)
- 1.12 Dateer die indeks onder die teks 'Index' op die laaste bladsy van die dokument  $\mathsf{op.}\tag{1}$

Stoor en maak die **1Impression**-dokument toe. **[36]**

(1)

### **VRAAG 2: WOORDVERWERKING**

Maak die **2Vote**-woordverwerkingsdokument, waar mense vir hulle gunstelingskildery kan stem, oop en voeg jou eksamennommer in die bladsyboskrif ('header') of bladsyonderskif ('footer') in.

2.1 Verander die teksrigting ('text direction') van die uitroepvorm ('callout shape') langs die opskrif 'VOTE FOR YOUR FAVOURITE PAINTING', soos hieronder getoon.

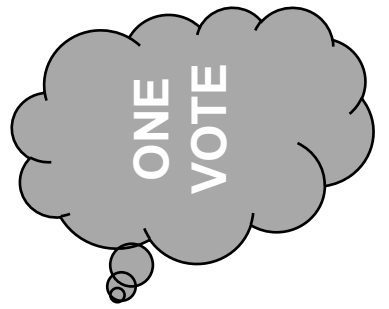

2.2 Voeg 'n voetnoot ('footnote'), wat die teks 'Impression.org' bevat, op die teks 'works' in. Voteg 'n voethoot (foothote), wat die teks 'Impression.org' bevat, op die teks<br>
Voteg 'n voethoot (foothote), wat die teks 'Impression.org' bevat, op die teks<br>
Voroks' in.<br>
Gebruik die verstekvoethoot-nommerformaat (defaul

Gebruik die verstekvoetnoot-nommerformaat ('default footnote number format'). (2)

- 2.3 Verander die kolpunte ('bullets') in die kolpuntlys onder die opskrif 'Voting Rules:' na die **2Pic**-prent wat in jou eksamenlêergids gevind word. (1)
- 2.4 Vind die teks 'Vote by completing the details below:' en doen die volgende:
	- Stel die formaat van die teksvormveld ('text form field') langs die teks 'Name' in sodat dit altyd in hoofletters sal verskyn.
	- Vervang die teks 'Current date here' met 'n geskikte vormveld ('form field') om altyd die huidige datum in die formaat yy/MM/dd te vertoon.
	- Voeg die opsie 'Critic' by die aftrekvormveld ('drop-down form field') langs die teks 'Voting as' in. (5)
- 2.5 Vind die teks 'Voting as' en die aftrekvormveld ('drop-down form field') langs hierdie teks.

Pas die voorkoms van hierdie teks by die vorige twee reëls deur die tabelinstelling ('tab setting') van die teks en die aftrekvormveld te verander. (3)

- 2.6 Vind die twee tabelle onderaan die bladsy en doen die volgende:
	- Voeg die twee tabelle saam ('merge') in EEN tabel.
	- Pas 'n skakering ('shading') van jou keuse op die opskrifry (eerste ry) van die tabel toe. (2)

Kopiereg voorbehou behou behou behou behou behou behou behou behou behou behou behou behou behou behou behou b

### **VRAAG 3: SIGBLAD**

### **LET WEL:**

- Gebruik formules en/of funksies vir ALLE berekeninge in die sigblad.
- Gebruik absolute selverwysings SLEGS waar dit nodig is, om seker te maak dat formules korrek is wanneer jy dit na ander selle in dieselfde kolom kopieer (afkopieer).
- Voeg formules en/of funksies op só 'n manier in dat die korrekte resultate steeds verkry sal word, selfs al verander die bestaande data.
- Indien jy boublokke moet gebruik, gebruik die toegekende spasie in die sigblad.

Maak die **3Paintings**-sigblad, wat 'n lys van skilderye uit die Impressionistiese Beweging bevat, oop.

Werk in die **Impress**-werkblad.

- 3.1 Formateer die saamgevoegde ('merged') **selle A1:J1** soos volg:
	- Verander die raamkleur ('border colour') na rooi.
	- Stel die vulkleur ('fill colour') op swart. (2)
- 3.2 Voeg 'n funksie in **sel G3** in om die vroegste jaar (**kolom C**) waarin 'n skildery geskilder is, te bepaal. (2)
- 3.3 Voeg 'n funksie in **sel G4** in om die aantal skilderye te bepaal waarvoor die plek waar die skildery geskilder is (**kolom G**), nie gegee is nie. (2)
- 3.4 Die funksie in **sel G5** vertoon die gemiddelde breedte van al die skilderye in die werkblad.

Voeg nog 'n funksie by **sel G5** sodat die gegewe formule 'n waarde vertoon wat tot die naaste hoogste desimale waarde geformateer is, bv. 271.32 word 271.40.

**LET WEL:** TWEE desimale plekke moet steeds vertoon word. (2)

- 3.5 Voeg 'n SUMIFS-funksie in **sel G6** om die totale versekeringswaarde (**kolom J**) te bepaal van al die skilderye wat voor 1900 geskilder is EN waar die stad waar dit uitgestal word, Chicago, is. (5)
- 3.6 **Selle B9:B120** bevat die volle name van die kunstenaars van die skilderye.

Gebruik 'n sigbladeienskap om 'n tweekleurige geskakeerde vulkleur ('twocoloured gradient fill') outomaties op unieke waardes in hierdie selle toe te pas. (4)

3.7 **Kolom C** bevat die jaar waarin die skilderye geskep is.

Voeg 'n formule in **sel D9** om die ouderdom van 'n skildery te bepaal deur die huidige jaar te gebruik.

Die formule moet vir enige jaar werk. (3)

Werk in die **Dupl**-werkblad.

3.8 Gebruik enige sigbladeienskap om al die duplikaatkunstenaars uit die lys te verwyder. (1)

### Werk in die **Chart\_Grafiek**-werkblad.

- 3.9 Volg die instruksies hieronder om die grafiek te verander om soos die voorbeeld hieronder te vertoon.
	- Verander die grafiek om SLEGS die data in te sluit van al die plekke waarvan die name met die letters 'L' tot 'P' begin.
	- Verander die vertikale as se vertooneenhede ('vertical axis display units') na biljoene ('billions').
	- Vertoon 'Location' as die horisontale as ('horizontal axis') se titel.
	- Voeg enige 'moving average'-tendenslyn ('trend line') by die grafiek.
	- Verander die verklaring ('legend') se teks 'Series 1' om as 'Value' te lees.
	- Vul die stiparea('plot area')-agtergrond met die **3Flowers**-prent wat in jou eksamenlêergids gevind word.

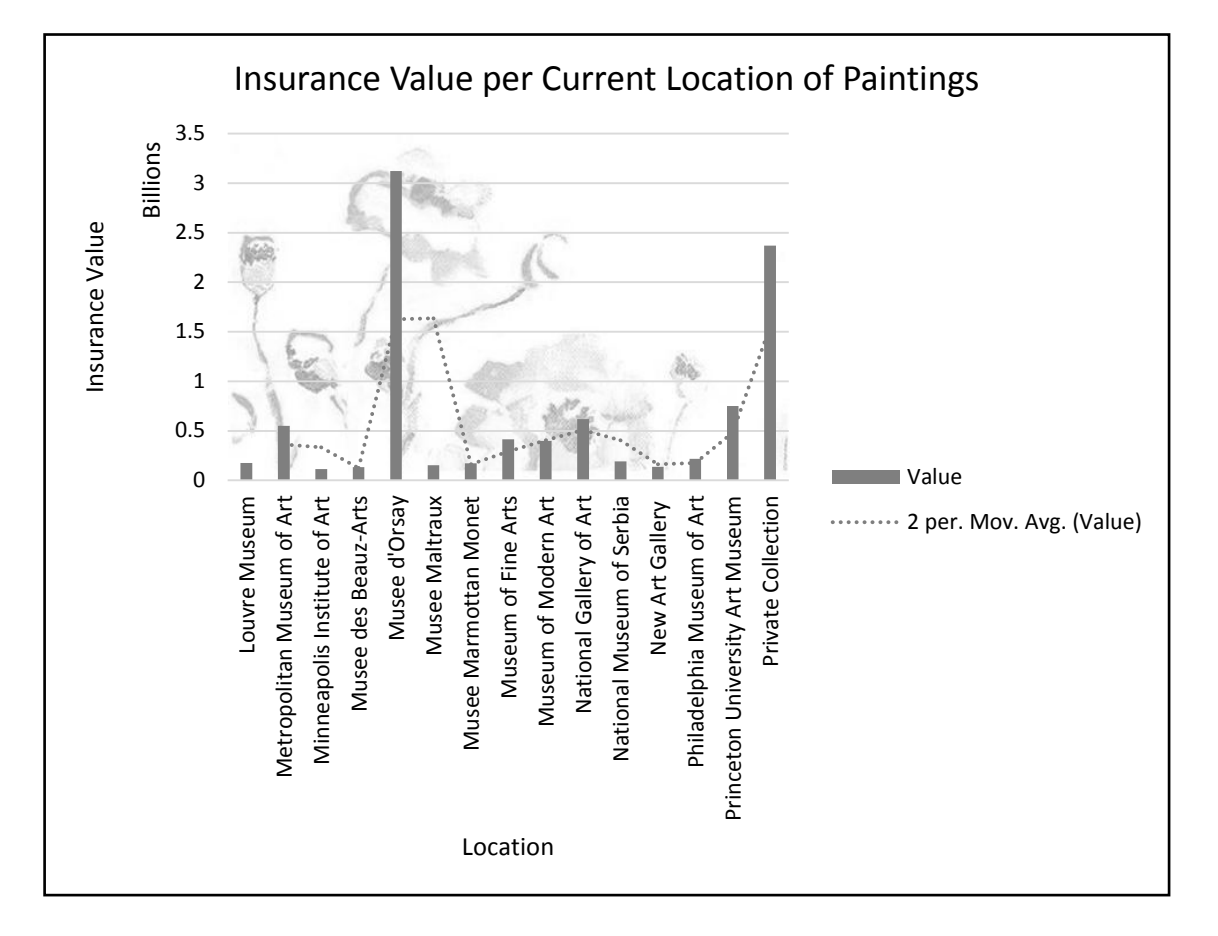

Stoor en maak die **3Paintings**-sigblad toe. **[28]**

(7)

### **VRAAG 4: SIGBLAD**

### **LET WEL:**

- Gebruik formules en/of funksies vir ALLE berekeninge in die sigblad.
- Gebruik absolute selverwysings SLEGS waar dit nodig is, om seker te maak dat formules korrek is wanneer jy dit na ander selle in dieselfde kolom kopieer (afkopieer).
- Voeg formules en/of funksies op só 'n manier in dat die korrekte resultate steeds verkry sal word, selfs al verander die bestaande data.
- Indien jy boublokke moet gebruik, gebruik die toegekende spasie in die sigblad.

Maak die **4Famous**-sigblad, wat die besonderhede van bekende Impressionistiese kunstenaars bevat, oop.

Werk in die **Art\_Kuns**-werkblad.

- 4.1 Sentreer die ry-opskrifte in **ry 7** vertikaal. (1)
- 4.2 Die getal kunswerke wat deur elke kunstenaar geskep is, word in **kolom K** gestoor.

Voeg 'n funksie in **sel H3** om die totale getal kunswerke wat geskilder is, te bepaal. (2)

4.3 'n Kunstenaar se nasionaliteit word in **kolom H** gestoor.

Voeg 'n formule in **sel H4** in, om te bepaal watter persentasie kunstenaars NIE van Franse nasionaliteit (**kolom H**) is NIE. Verwys na die formule hieronder.

### **Getal nie-Franse kunstenaars/Totale getal kunstenaars x 100**

4.4 Die kunsvorme wat deur elke kunstenaar beoefen is, word as 'n kunsvormkode in **kolom I** gestoor. Die eerste letter van die kunsvormkode verwys na die kunstenaar se voorkeurkunsvorm.

Voeg 'n VLOOKUP-funksie in **sel J8** in om 'n kunstenaar se voorkeurkunsvorm te vertoon, deur die eerste letter van die kunsvormkode in **kolom I** en die opsoektabel in die **Code\_Kode**-werkblad te gebruik. (5)

4.5 **Kolom L** toon die getal 'for'-stemme wat 'n kunstenaar vir sy/haar kunswerk gekry het.

Voeg 'n funksie in **sel N8** in om te bepaal of die kunstenaar een van die drie hoogste tellings vir 'Stemme Vir' (**kolom L**) het.

Vertoon die boodskap 'Top3' as die kunstenaar in die topdrie is, of anders laat die sel leeg.

Maak seker dat die funksie na die ander selle in die reeks afgekopieer kan word. (8)

Stoor en maak die **4Famous**-sigblad toe. **[22]**

### **VRAAG 5: DATABASIS**

Maak die **5ArtWorld**-databasis, wat besonderhede oor kunstenaars en skilderye bevat, oop.

- 5.1 Maak die **tblPaintings**-tabel in ontwerpaansig ('Design View') oop.
	- 5.1.1 Verander die formaat van die *Painting*-veld sodat die teks in hoofletters vertoon. (1)
	- 5.1.2 Verander die veldeienskappe van die *YearPainted*-veld sodat:
		- Die veld 'n jaar van 1494 tot 1970 aanvaar
		- Geskikte valideringsteks ('validation text') ingevoeg word (4)
	- 5.1.3 Skep 'n toevoermasker ('input mask') op die *ID*-veld om seker te maak dat die gebruiker 'n skildery-ID in die volgende formaat invoeg:
		- Die letters 'IMP'
		- Gevolg deur enige verpligte karakter of spasie
		- Gevolg deur 'n verpligte getal in die reeks 0 tot 9
		- Gevolg deur TWEE opsionele getalle

Voorbeelde van 'n geldige ID: IMP@4, IMP\$34, IMP 78 of IMP#135 (4)

- 5.1.4 Voeg 'n nuwe veld met die naam *Area* as die laaste veld in en doen die volgende:
	- Verander die datatipe van die *Area*-veld sodat dit die berekening van die area (oppervlakte) van die skildery sal stoor.
	- Voeg die berekening vir die *Area*-veld in: [Height] \* [Width] (4)

Verander die **tblPaintings**-tabel na databladaansig ('Datasheet View').

5.1.5 Maak seker dat die *Age*-veld in databladaansig ('Datasheet View') vertoon. (1)

Stoor en maak die **tblPaintings**-tabel toe.

- 5.2 Maak die **frm5\_2**-vorm, wat op die **tblArtists**-tabel gebaseer is, in ontwerpaansig ('Design View') oop.
	- Voeg die **5Girl**-prent wat in jou eksamenlêergids gevind word, in die vormboskrif ('form header') by. Maak seker dat die prent tot die grootte van die prentblokkie ('image box') rek.
	- Skakeer ('Shade') die agtergrond van die 'Detail'-afdeling met 'n liggroen kleur.
	- Voeg die opsie 'Poor' by die lys van items in die *Rating*-veld-kombinasielys ('combo box').

Stoor en maak die **frm5\_2**-vorm toe. (6)

5.3 Maak die **qry5\_3**-navraag in ontwerpaansig ('Design View') oop.

Verander die navraag om die totale getal skilderye te vertoon wat deur manlike kunstenaars, per geboorteland (*BirthCountry*-veld), geskep is, soos hieronder getoon.

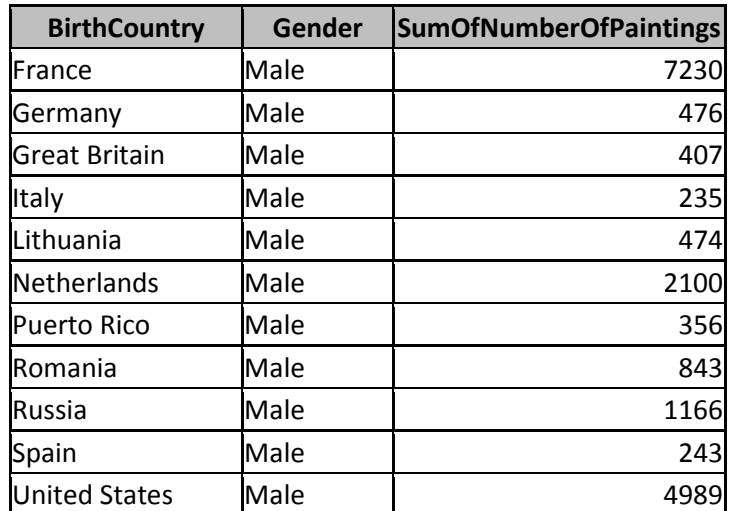

Stoor en maak die **qry5\_3**-navraag toe. (3)

5.4 Maak die **qry5\_4**-navraag in ontwerpaansig ('Design View') oop.

Verander die kriteria sodat die navraag die rekords vertoon van skilderye waar die *ID*-veld ses of meer karakters lank is en die *Place*-veld geen data het nie.

Stoor en maak die **qry5\_4**-navraag toe. (4)

- 5.5 Maak die **qry5\_5**-navraag in ontwerpaansig ('Design View') oop.
	- Voeg 'n berekende veld met die naam *Diff* by om die verskil tussen die *For*-veld en die *Against*-veld te bepaal.
	- Vertoon slegs kunstenaars wie se nasionaliteit NIE 'French' of 'American' is nie.

Stoor en maak die **qry5\_5**-navraag toe. (7)

- 5.6 Skep 'n verslag met die naam **rpt5\_6**, wat op die **tblArtists**-tabel gebaseer is, om soos in die uittreksel van die verslag hieronder te vertoon.
	- Groepeer die verslag volgens die jaar waarin die kunstenaar gebore ('born') is EN die geboorteland ('country of birth').
	- Maak seker dat die *Born*-veld per jaar gegroepeer is.
	- Voeg 'n funksie in om die totale getal kunstenaars per land per jaar te bepaal.

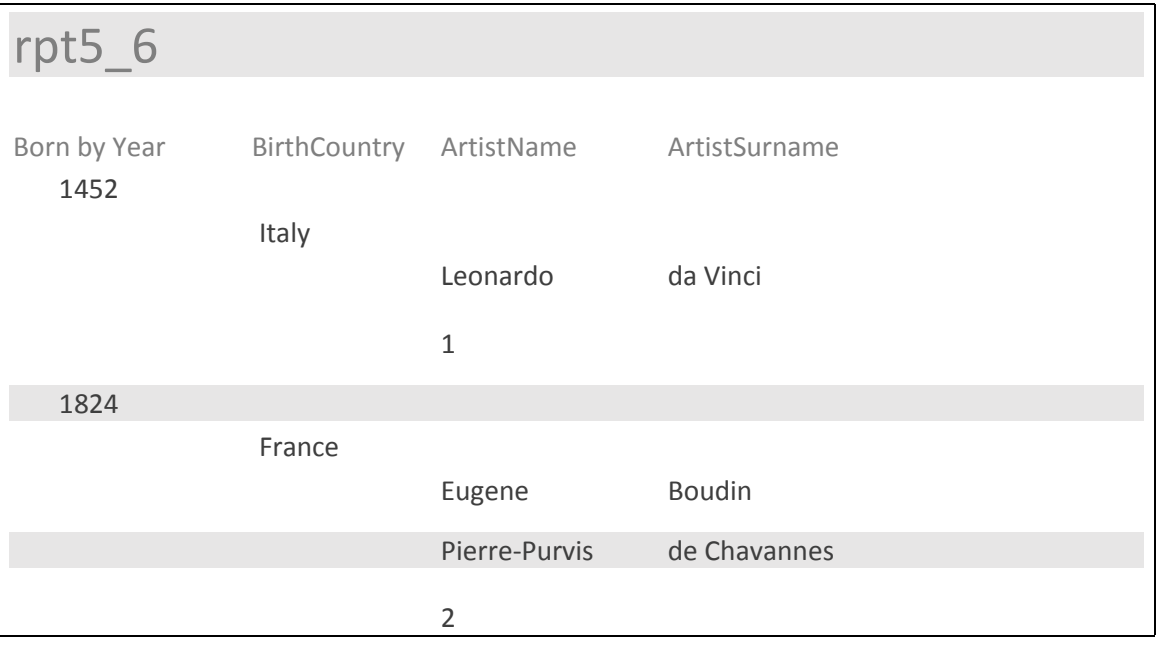

Stoor en maak die **rpt5\_6**-verslag toe. (6)

Stoor en maak die **5ArtWorld**-databasis toe. **[40]**

### **VRAAG 6: WEBONTWERP (HTML)**

Jy moet 'n webblad oor die giere van kunstenaars voltooi.

Maak die onvolledige **6Quirks**-webblad in 'n webblaaier en ook in 'n teks-/HTML-redigeerder oop. Jy mag NIE 'n woordverwerkingsprogram soos Word gebruik om die HTML-vraag te beantwoord NIE.

### **LET WEL:**

- Vraagnommers verskyn as kommentaar ('comments') in die kodering om jou te lei waar om die antwoord(e) in te voeg. MOENIE hierdie kommentaar uitvee NIE.
- 'n HTML-merkersblad is vir jou verwysing aangeheg.

Jou finale webblad moet soos die voorbeeld hieronder lyk.

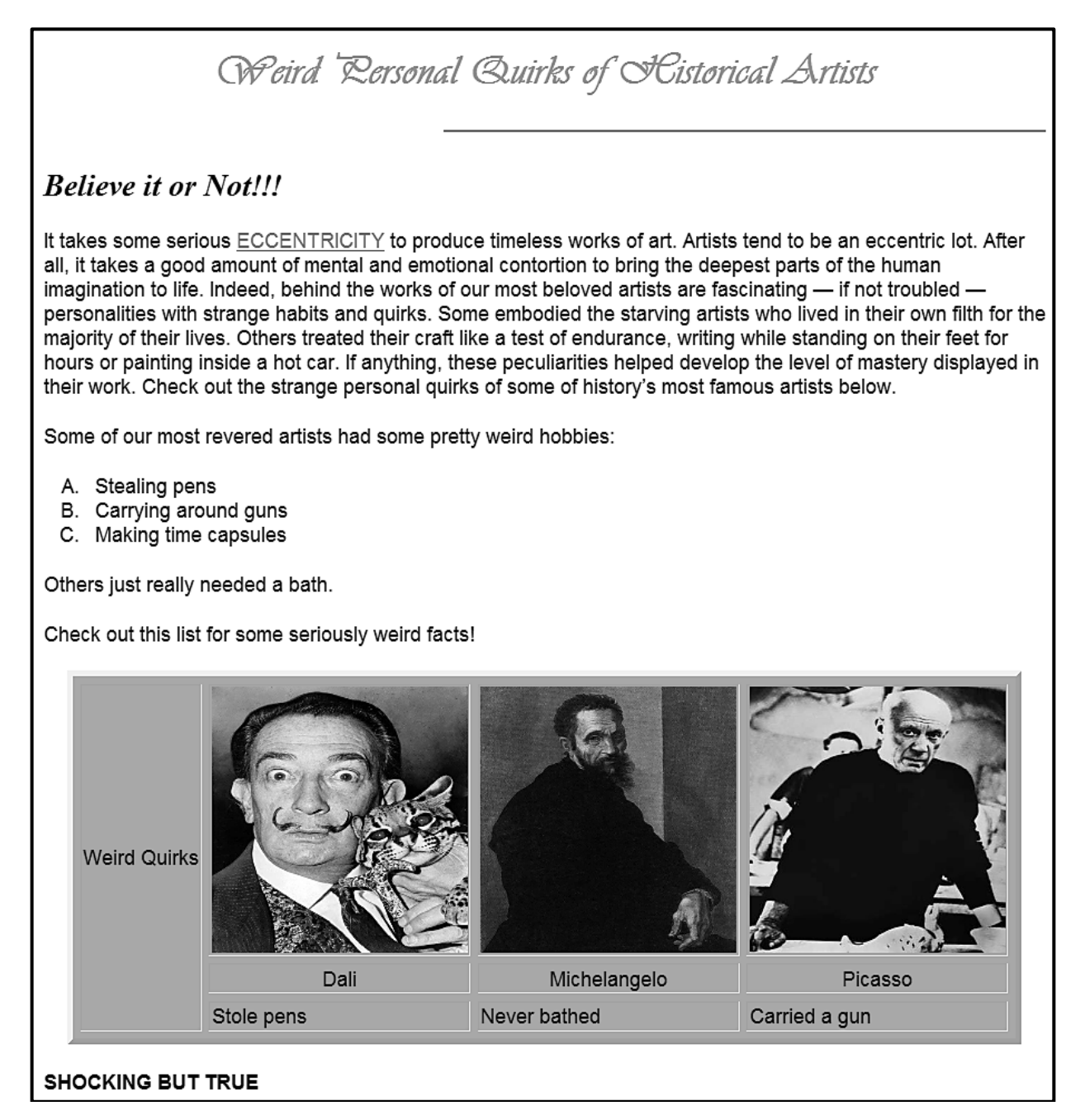

vrae hieronder te beantwoord. EEN punt sal vir die korrekte gebruik van sluitingsmerkers, driehoekige hakies en nesvorming ('nesting') toegeken word. (1) 6.1 Verander die font van die vlak 1-opskrif na 'Vivaldi'. (1)

**LET WEL:** Gebruik die voorbeeld op die vorige bladsy om jou te lei om die

- 6.2 Stel die breedte ('width') van die horisontale lyn op 60% en stel die inlynstelling ('alignment') op regs. (2)
- 6.3 Vertoon die teks 'Believe it or Not!!!' as 'n vlak 2-opskrif EN in kursief ('italics'). (2)
- 6.4 Skep 'n skakel op die teks 'ECCENTRICITY' om met 'n teikenarea te skakel wat reeds naby die einde van die webblad geskep is. (3)
- 6.5 Voeg merkers ('tags') by om die items 'Stealing pens', 'Carrying around guns' en 'Making time capsules' in 'n lys met die nommerformaat A., B., C. te vertoon. (3)
- 6.6 Verander die tabel soos volg:
	- Stel die selspasiëring ('cell spacing') op 6.
	- Die eerste sel moet oor drie rye strek en die teks 'Weird Quirks' bevat.
	- Die prent **6Michelangelo** wat in jou eksamenlêergids gevind word, moet korrek vertoon.
	- Die teks 'Stole pens', 'Never bathed' en 'Carried a gun' moet in die derde ry van die tabel vertoon. (6)
- 6.7 Verander die kode van die teks 'SHOCKING BUT TRUE' om in vetdruk ('bold') te vertoon.

Maak seker dat die teks onder die tabel in plaas van bo die tabel sal verskyn. (2)

Stoor en maak die **6Quirks**-webblad toe. **[20]**

### **VRAAG 7: ALGEMEEN**

Kunsinstellings dra gereeld tot die kunswêreld by deur lesings en kunsvertonings te hou.

- 7.1 Maak die **7Lecture**-woordverwerkingsdokument oop.
	- 7.1.1 Volg die instruksie in die kommentaar ('comment') in die dokument EN verwyder dan die kommentaar. (2)
	- 7.1.2 Verwerp ('Reject') al die veranderingspore ('track changes') in die dokument. (1)
	- 7.1.3 Uitnodigings na die lesing moet aan die gaste gestuur word.

Voltooi 'n possamevoeging ('mail merge') soos volg:

- Gebruik die **7Guests**-databasis as 'n databron ('data source') vir die **7Lecture**-possamevoegingsdokument.
- Redigeer die ontvangerlys ('recipient list') van die databron om SLEGS die data van daardie lede wat 'Painting' as 'n kunsvorm het en wat meer as 60 skilderye geskilder het, in te sluit.
- Vervang die teks '<<Name>>' met die saamvoegveld *Name.*
- Vervang die teks '<<Surname>>' met die saamvoegveld *Surname*.

Stoor die dokument, maar moet dit NIE toemaak NIE. (5)

7.1.4 Voltooi die samevoeging ('merge') en stoor die saamgevoegde ('merged') dokument as **7LectureMerge**. (1)

Stoor en maak die **7Lecture**-dokument en die **7LectureMerge**-dokument toe.

7.2 Maak die **7ArtForm**-sigblad oop.

Gebruik 'n sigbladeienskap om die data wat in **kolom A** gestoor is, in verskillende kolomme te verdeel. Die komma (',') moet gebruik word om die data in kolomme te verdeel.

**WENK:** Gebruik die sigbladeienskap 'Text to Columns' op die *Data*oortjie ('tab') in die *Data Tools*-groep. (2)

Stoor en maak die **7ArtForm**-sigblad toe.

7.3 Maak die **7Summary**-sigblad oop.

Gebruik die SUBTOTAL-eienskap om die grootste getal kunswerke wat deur 'n kunstenaar geskilder is, volgens die geboorteland te bepaal. (3)

Stoor en maak die **7Summary**-sigblad toe.

### 7.4 Maak die **7Timeline**-sigblad oop.

Die kunsgalerybestuurder wil weet watter skilderye deur dieselfde kunstenaar in opeenvolgende jare (waar een jaar op die vorige jaar volg) geskep is.

Gebruik die volgende stappe om die kunsgalerybestuurder te help:

**Stap 1:** Sorteer die data alfabeties volgens kunstenaar EN dan van die vroegste tot die laatste jaar waarin die skildery voltooi is.

**Stap 2:** Voeg 'n formule in **kolom D** in om die volgende toetse uit te voer:

- **Toets 1:** Begin by ry 2 en toets of die kunstenaar in die huidige ry dieselfde kunstenaar as die een in die vorige ry is.
- **Toets 2:** Toets of die kunstenaar 'n skildery in die vorige jaar geskilder het deur te toets of die verskil tussen die jaar in die huidige ry en die jaar in die vorige ry, 1 is.
- Indien Toets 1 en Toets 2 albei WAAR is, vertoon dan 'True', of anders moet 'False' vertoon word.

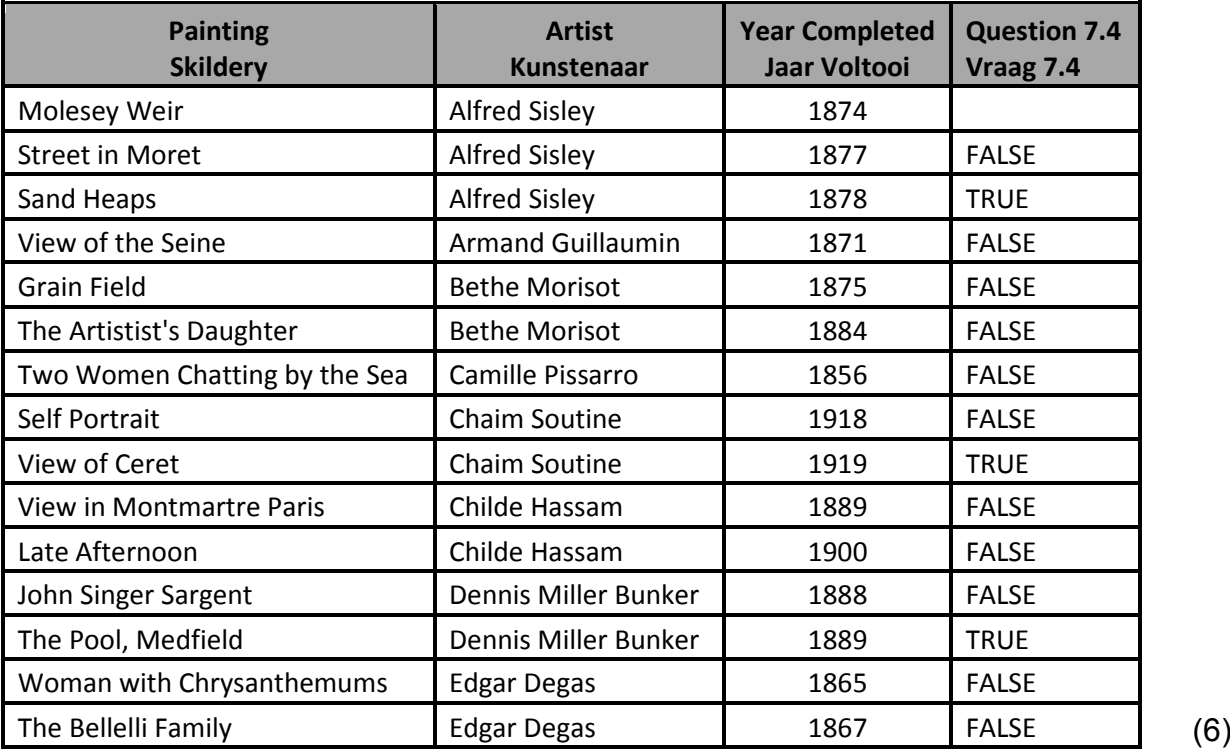

Voorbeeld van afvoer:

Stoor en maak die **7Timeline**-sigblad toe. **[20]**

**TOTAAL: 180**

### **HTML-MERKERSBLAD ('HTML TAG SHEET')**

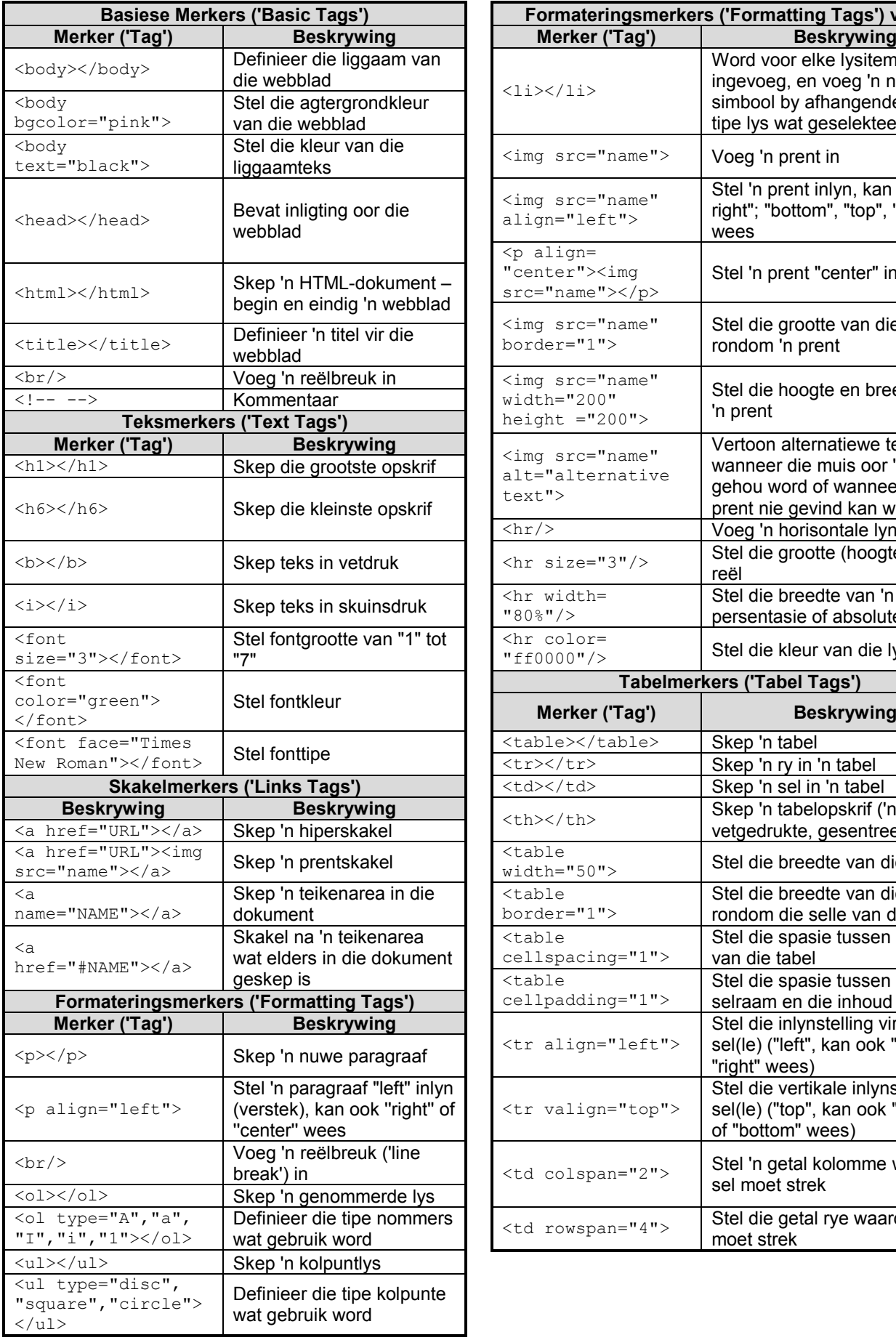

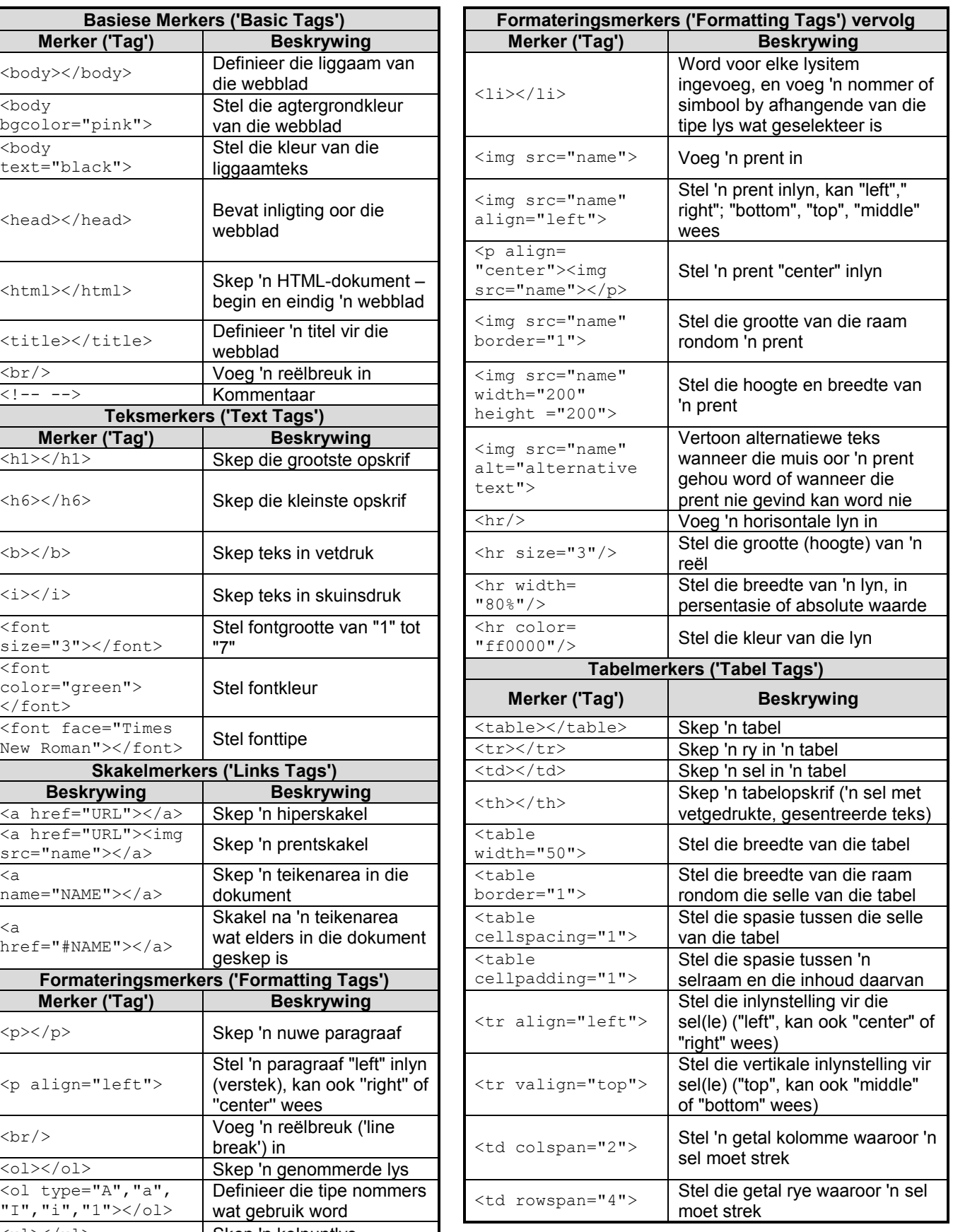

## **TOEVOERMASKER('INPUT MASK')-KARAKTERBLAD**

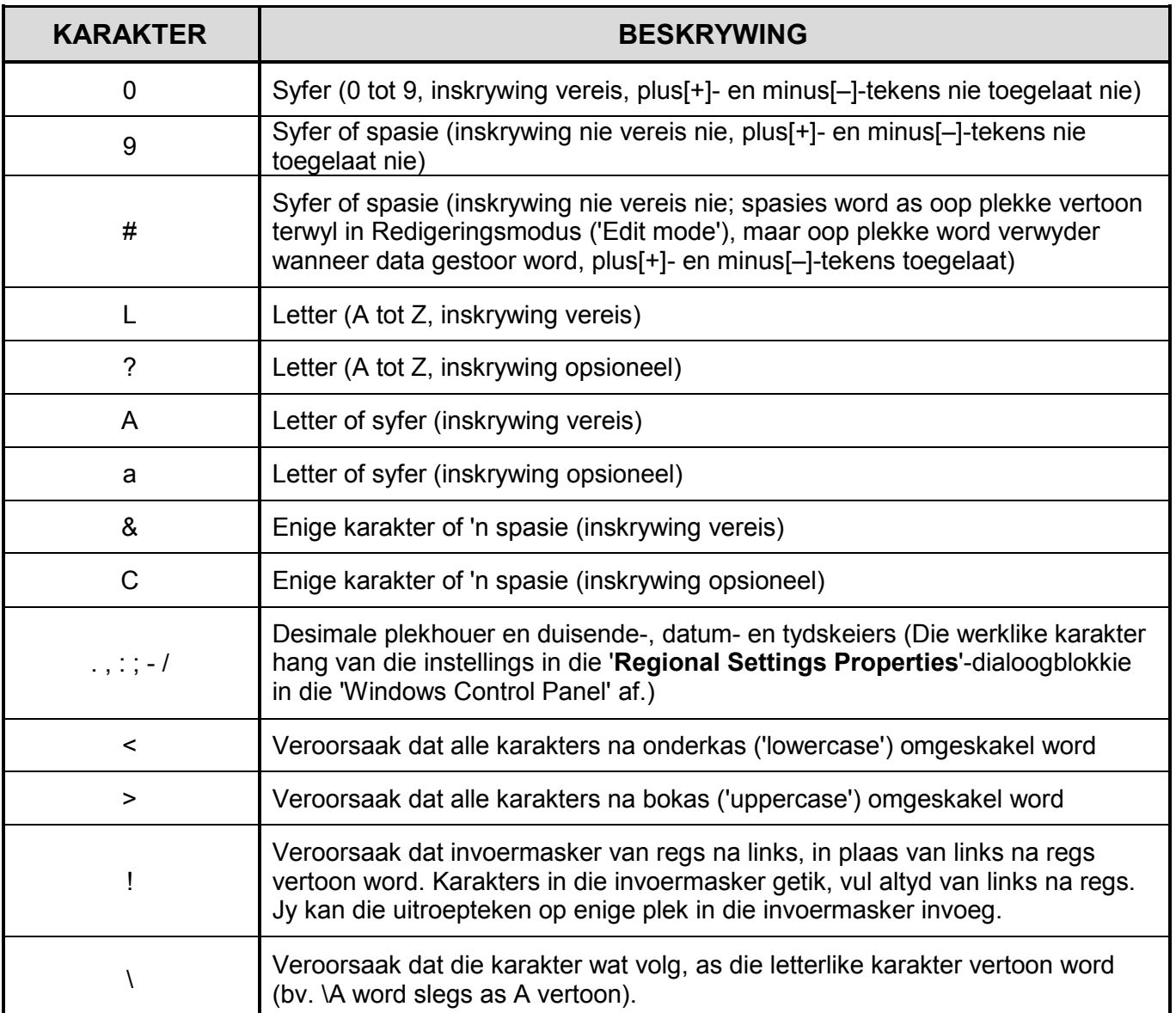

Eksamenplakker **180** 

### **REKENAARTOEPASSINGSTEGNOLOGIE V1 – NOVEMBER 2018**

**INLIGTINGSBLAD** *(moet NA die 3 uur-sessie deur die kandidaat ingevul word*)

SENTRUMNOMMER\_\_\_\_\_\_\_\_\_\_\_\_\_\_\_\_\_\_\_\_\_\_\_\_\_\_\_\_\_\_\_\_\_\_\_\_\_\_\_\_\_\_\_\_\_\_\_\_\_\_\_\_\_\_\_\_\_\_

EKSAMENNOMMER\_\_\_\_\_\_\_\_\_\_\_\_\_\_\_\_\_\_\_\_\_\_\_\_\_\_\_\_\_\_\_\_\_\_\_\_\_\_\_\_\_\_\_\_\_\_\_\_\_\_\_\_\_\_\_\_\_\_

### WERKSTASIENOMMER\_\_\_\_\_\_\_\_\_\_\_\_\_\_\_\_\_\_\_\_\_\_\_\_\_\_\_\_\_\_\_\_\_\_\_\_\_\_\_\_\_\_\_\_\_\_\_\_\_\_\_\_\_\_\_

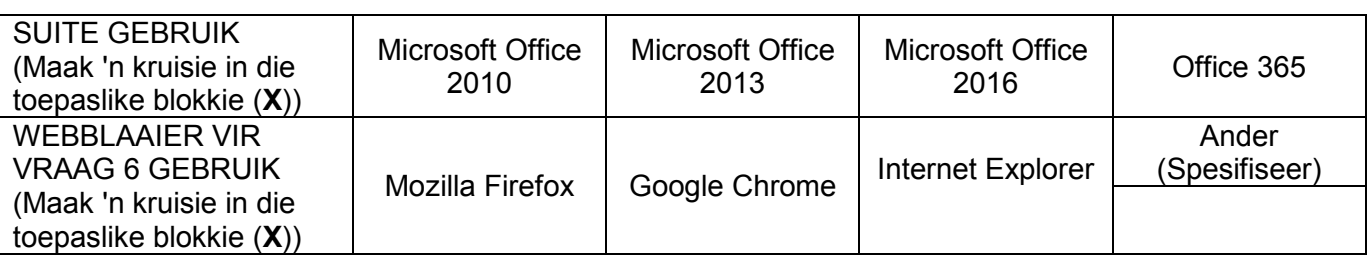

### LÊERGIDSNAAM ZERO ER DER ER DER ER DER ER DER ER DER ER DER ER DER ER DER ER DER ER DER ER DER ER DER ER DER E

*Maak 'n regmerkie indien dit gestoor en/of gepoog is.* 

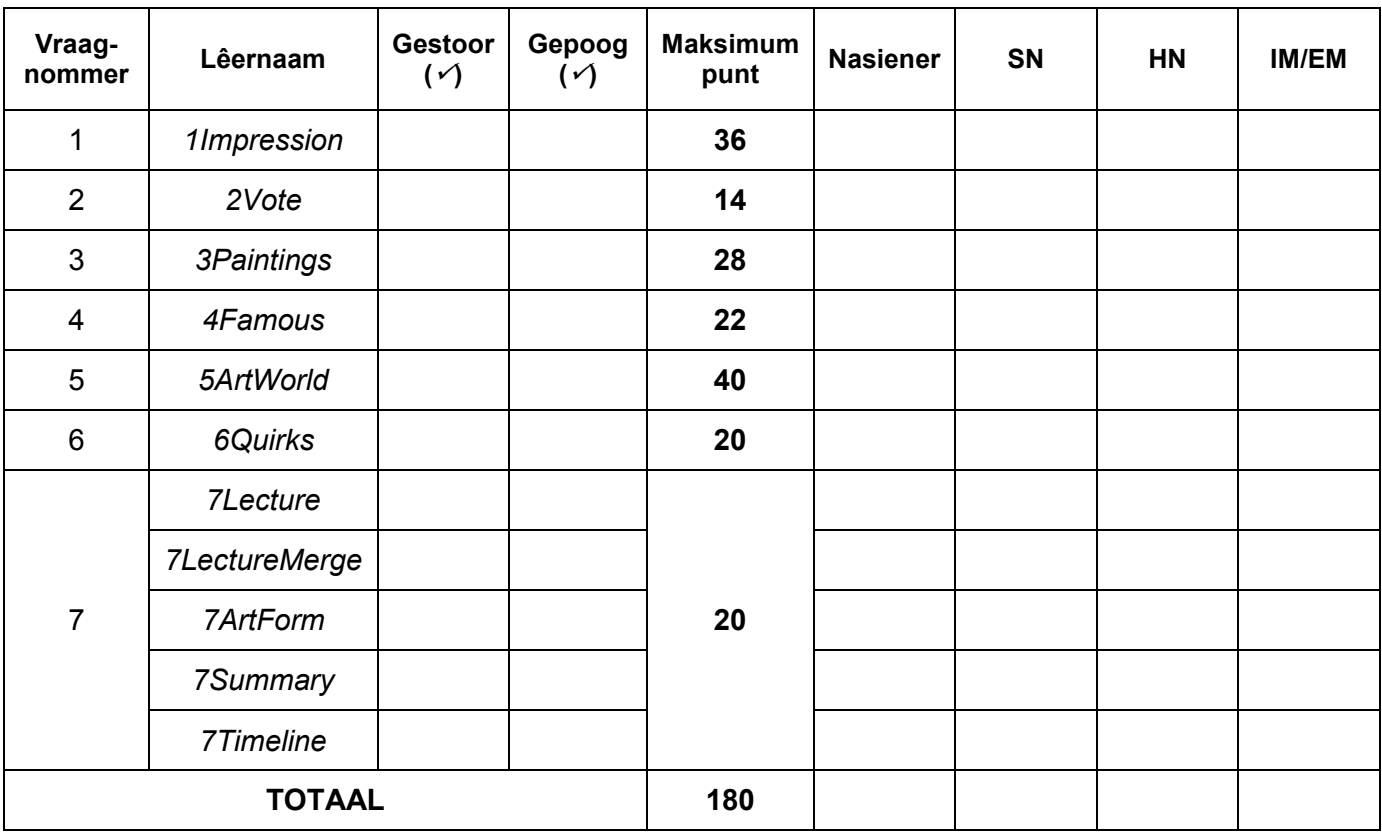

\_\_\_\_\_\_\_\_\_\_\_\_\_\_\_\_\_\_\_\_\_\_\_\_\_\_\_\_\_\_\_\_\_\_\_\_\_\_\_\_\_\_\_\_\_\_\_\_\_\_\_\_\_\_\_\_\_\_\_\_\_\_\_\_\_\_\_\_\_\_\_\_\_\_\_\_\_\_\_\_\_\_ \_\_\_\_\_\_\_\_\_\_\_\_\_\_\_\_\_\_\_\_\_\_\_\_\_\_\_\_\_\_\_\_\_\_\_\_\_\_\_\_\_\_\_\_\_\_\_\_\_\_\_\_\_\_\_\_\_\_\_\_\_\_\_\_\_\_\_\_\_\_\_\_\_\_\_\_\_\_\_\_\_\_

Kommentaar (*slegs vir kantoor/nasiener se gebruik)*